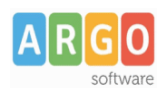

# **Adozioni Testi 2021/22 tramite Scuolanext**

*L'aggiornamento del programma libri di testo 3.1.0 relativo alle adozioni librarie anche per l'anno scolastico 2020/2021, è disponibile sul nostro sito per tutte le scuole che hanno rinnovato il contratto per l'anno 2020. Diversamente, le scuole che non hanno attivo il contratto di assistenza con Argo Software, potranno richiedere l'attivazione scaricando il contratto (cliccare qui).*

**L'agg.to Libri di Testo vers. 3.1.0, sarà disponibile a breve.**

### **Importante!**

L'adozione dei libri di testo nelle scuole di ogni ordine e grado, è disciplinato dalla Nota ministeriale n. 5272 del 12 marzo 2021 concernente l 'adozione dei libri di testo nelle scuole di ogni ordine e grado per anno scolastico 2021/2022

*Le adozioni dei testi scolastici, da effettuarsi nel rispetto dei tetti di spesa stabiliti per le scuole secondarie di primo e secondo grado, o l'eventuale scelta di avvalersi di strumenti alternativi ai libri di testo, sono deliberate dal collegio dei docenti, per l'a.s. 2021/2022, entro il 31 maggio c.a. per tutti gli ordini e gradi di scuola.*

La comunicazione dei dati adozionali andrà effettuata, entro **il 22 giugno 2021.**

Come di consueto, abbiamo aggiornato il catalogo dei Libri di testo scolastici A.I.E., adottabili per l'anno scolastico 2021/22, oltre ad eventuali nuove specializzazioni/sperimentazioni, anagrafiche scuole, tabella editori e materie.

Il catalogo sarà quotidianamente sincronizzato con quello disponibile online sul sito A.I.E.

L'unica modifica di quest'anno riguarda il campo sezione per le classi AIE, che passa da 1 a 4 caratteri.

Importante: L'aggiornamento dei testi già esistenti nell'archivio della scuola e l'eventuale ricerca di nuovi libri nel catalogo A.I.E., avviene esclusivamente online, pertanto è necessario che **il computer su cui è installato il programma, sia connesso ad internet.**

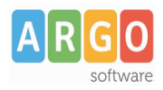

## **Fase 1 (Alunni WEB)**

### Si preparano le strutture classi/materie per l'a.s. 2020/21.

*Altro | Procedure Annuali | Passaggio ad a.s. successivo:*

Si effettua il passaggio delle materie e delle classi (eventualmente anche la revisione classi).

Invece, non va effettuato, il passaggio delle *schede annuali*, in questa fase.

Si avvia il passaggio automatico delle aggregazioni classi-materie ai docenti

*Nella stessa procedura di prima:*

scorrere in basso il menu, per avviare: *riconferma delle materie nelle classi per i docenti*.

Si importano le adozioni già comunicate all'A.I.E. per l'anno 2020/21<sup>(\*)</sup>

Da *Altro | Adozioni Libri di Testo,* cliccare su *Importa Adozioni.*

Selezionare i codici ministeriali, uno per volta e cliccare su **Conferma** 

Ripetere la procedura per tutti i codici interessati.

(\*) Lo storico delle adozioni della scuola , è fornito dall'A.I.E, normalmente entro il mese di Aprile dell'a.s. corrente.

Se necessario, si modificano le attribuzioni delle materie ai docenti per l'anno successivo

Da *Altro | Adozioni Libri di Testo,* cliccare su *Attribuzione Materie e Classi ai docenti [anno 2021/2022]*

In questa procedura si potranno correggere/integrare (solo se necessario), le aggregazioni dei docenti alle classi e alle materie per anno scolastico 2020/21.

Si raccomanda la massima attenzione ad assegnare ai docenti le effettive materie presenti nel quadro orario della classe del nuovo anno.

Si allineano le strutture delle classi A.I.E. dell'anno 2019/20 con quelle Argo dell'anno 2020/21

Da *Altro | Adozioni Libri di Testo,* cliccare su *Allineamento Classi A.I.E*

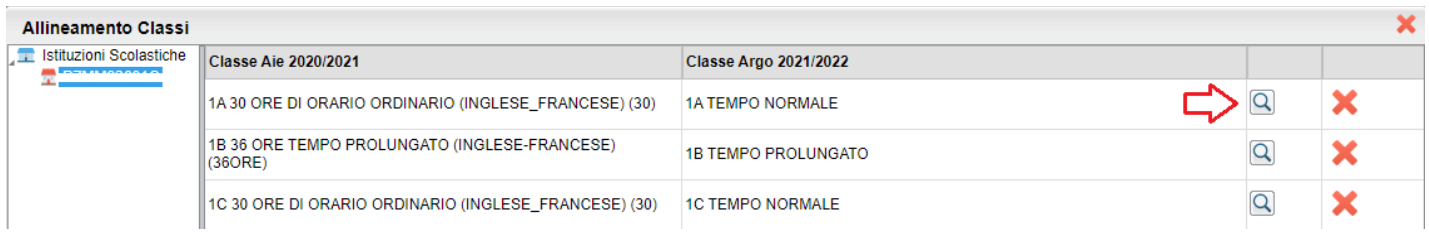

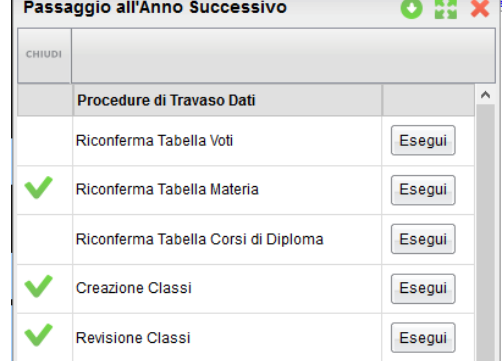

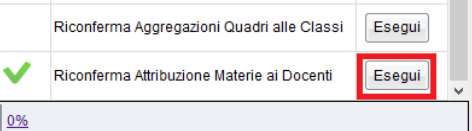

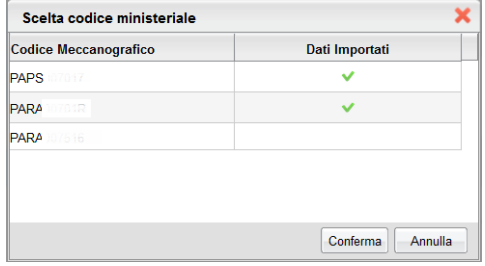

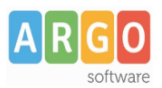

Il programma, allinea automaticamente tutte le classi, ove corrispondano anno di corso-sezione e corso; l'utente dovrà allineare manualmente solo le classi, per le quali il programma non è riuscito a trovare corrispondenze.

Per cercare una classe Argo da allineare con quella selezionata, cliccare sul pulsante  $\boxed{Q}$ .

Al termine, premere su **Conferma** 

**NOTA:** Le classi A.I.E. del 2020/21 sono ancora con la limitazione della sezione a 1 carattere, mentre Argo supporta sezioni fino a 3 lettere. Questa limitazione dovrà essere gestita dall'utente, in questa fase, attraverso l'allineamento manuale.

Il pulsante  $\mathbf{\times}$  elimina l'allineamento per la classe selezionata.

Si allineano le materie A.I.E. dell'anno 2020/21 con quelle assegnate ai docenti per l'anno 2021/22

Da *Altro | Adozioni Libri di Testo,* cliccare su *Allineamento Materie A.I.E.*

Accedere alla prima tra le classi in elenco e allineare tutte le materie

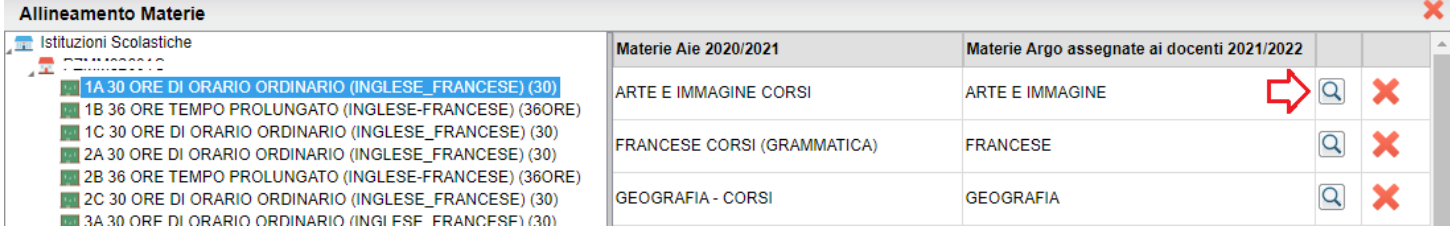

Per allineare una materia, cliccare sul pulsante  $\left[ \mathbf{Q} \right]$ .

Una volta trovata la materia A.I.E corrispondente da collegare, premere su *Conferma.*

E' possibile allineare più materie A.I.E ad una sola materia Argo (caso molto comune), assegnando la stessa materia Argo, a differenti materie A.I.E, che appartengono alla stessa area.

E' inoltre possibile allineare più materie Argo, ad una sola materia A.I.E (uso standard nelle scuole Primarie), usando il pulsante di multi-selezione CTRL, nella finestra di scelta delle materie Argo da allineare.

Cliccare via via sulle altre classi, il programma auto-allinena le materie già allineate nella classi precedenti; completare l'allinamento manualmente se necessario.

## **Fase 2 (Scuolanext)**

I Docenti, applicano le proposte di adozione per le proprie classi e materie, per il prossimo anno.

- *1)* Accedendo come docente, selezionare il menu *Info Classe/Docenti Libri di Testo.*
- *2)* Nella finestra di lavoro, selezionare sulla sinistra, la classe e la materia interessata (i coordinatori potranno operare, su tutte le materie della classe)
- *3)* Per riconfermare un testo già adottato nell'anno 2020/21, basta cliccare sul testo e poi sul pulsante .

Argo Software S.r.l.- Zona Industriale III Fase- 97100 Ragusa- Tel. 0932/666412 (15 linee)

mail: info@argosoft.it home http://www.argosoft.it portale applicazioni: http://www.portaleargo.it portale assistenza: assistenza.argo.software

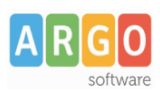

### Le Guide Sintetiche

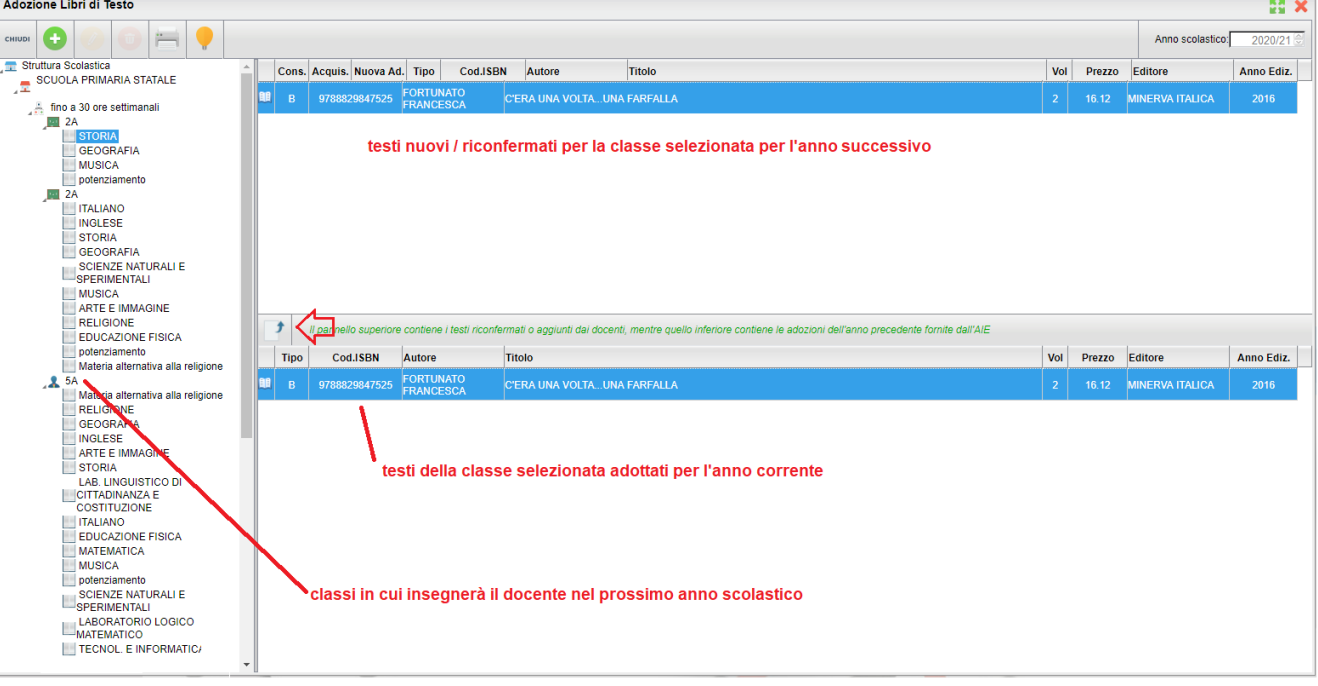

4) Per adottare nuovi testi cliccare invece sul pulsante

E' possibile ricercare i nuovi testi, immettendo una parola contenuta nel titolo (o eventualmente un testo che contenga "tutte le parole" immesse nella chiave di ricerca), **o direttamente il codice ISBN.**

Una volta selezionato il testo, cliccare sul pulsante Conferma; occorre indicare se il testo è **"Nuova adozione"**, è da **"Acquistare**" o **"Consigliato".**

CONTROLLI APPLICATI:

- I testi con anno di edizione 2021 devono avere la spunta "Nuova Adozione" e alternativamente, la spunta su "Acquistare" o su "Consigliato".
- In caso di testo "Consigliato", è necessario indicare, se si stratta di un testo di *approfondimento* o di *una monografia*.
- **Il flag "Consigliato" non potrà essere selezionato insieme al flag "Acquistare",** altrimenti, In fase di salvataggio, il programma darà un avviso bloccante.
- Non si possono apportare variazioni o rimuovere testi già riconfermati o aggiunti da altri docenti; ad es. in caso di Sussidiario, se il docente di Italiano ne riconferma uno, quello di Matematica, non può disadottarlo.
- Se varie discipline adottano uno stesso testo (ad es. in caso di testo multidisciplinare), il coordinatore, deve confermare il testo una sola volta, (ad. es, solo per la prima materia), e non per tutte le materie che adottano quel testo.

### **Fase 3 (Libri di testo - vers. 3.1.0)**

Si aggiorna il programma Libri di testo alla versione 3.1.0.

1. Scaricare Libri di testo Windows alla versione **3.1.0**, dal sito Argo - Area Download - Adozioni.

La scuola deve avere contratto di assistenza attivo per l'anno scolastico corrente, altrimenti sarà richiesto un codice di sblocco. Dopo aver attivato il contratto, potete reperire il codice di sbocco per la vers. 3.1.0. sulla vostra area riservata del Portale Argo.

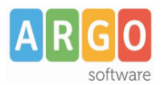

- 2. Da Libri di testo windows, procedere all'importazione delle adozioni presenti sui server AIE:
	- *Adozioni / Importazioni Adozioni Anno precedente da Internet (consigliato)*

IN ALTERNATIVA: Se l'anno scorso avete usato Libri di Testo per fare le adozioni, è possibile, riconferma le adozioni per il prossimo anno tramite:

*Altro / Procedure Annuali / Riconferma per l'anno 2020/21*

#### **Oppure:**

Si importano le adozioni aggiornate dai docenti, su Scuolanext, direttamente nelle classi dell'anno 2020/21.

- 1. Accedere al menu *Adozioni Per Classe;* selezionare, a sinistra, la classe A.I.E.
- 2. Cliccare in alto sull'icona (Importa Adozioni da Scuolanext).

**NOTA BENE:** E' sempre consigliabile svuotare preventivamente le adozioni presenti nella classe con il pulsante e successivamente importarle da Scuolanext. In caso contrario, Il programma **sovrascrive** ed **integra** i testi che trova già adottati nella classe.

3. Selezionare la classe (la struttura classi è di Alunni Web) dalla quale importare le nuove proposte di adozione, nella finestra di scelta. Cliccare su OK.

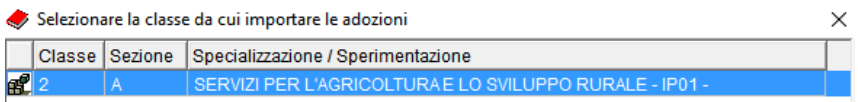

- 4. Apportare eventuali variazioni ai testi proposti e salvare con il pulsante  $\Box$ . Quando la classe è ultimata segnarla con il pulsante  $\blacktriangledown$ .
	- testi contrassegnati dall'A.I.E come "fuori catalogo", NON potranno essere messi come "Acquistare";
	- Non si potranno abbinare i flag "Acquistare" e "Consigliato";
	- In caso di testi con flag "Consigliato", andrà sempre indicato il tipo: "Monografia" o "Approfondimento".
	- Non si potranno aggiungere testi consigliati utilizzando un codice ISBN presente nel catalogo A.I.E.
- 5. Ripetere la procedura per tutte le classi e per tutte le scuole gestite.
- 6. Inviare all'A.I.E le adozioni per il 2021/22 tramite proc. *Adozioni Esportazione per A.I.E*.